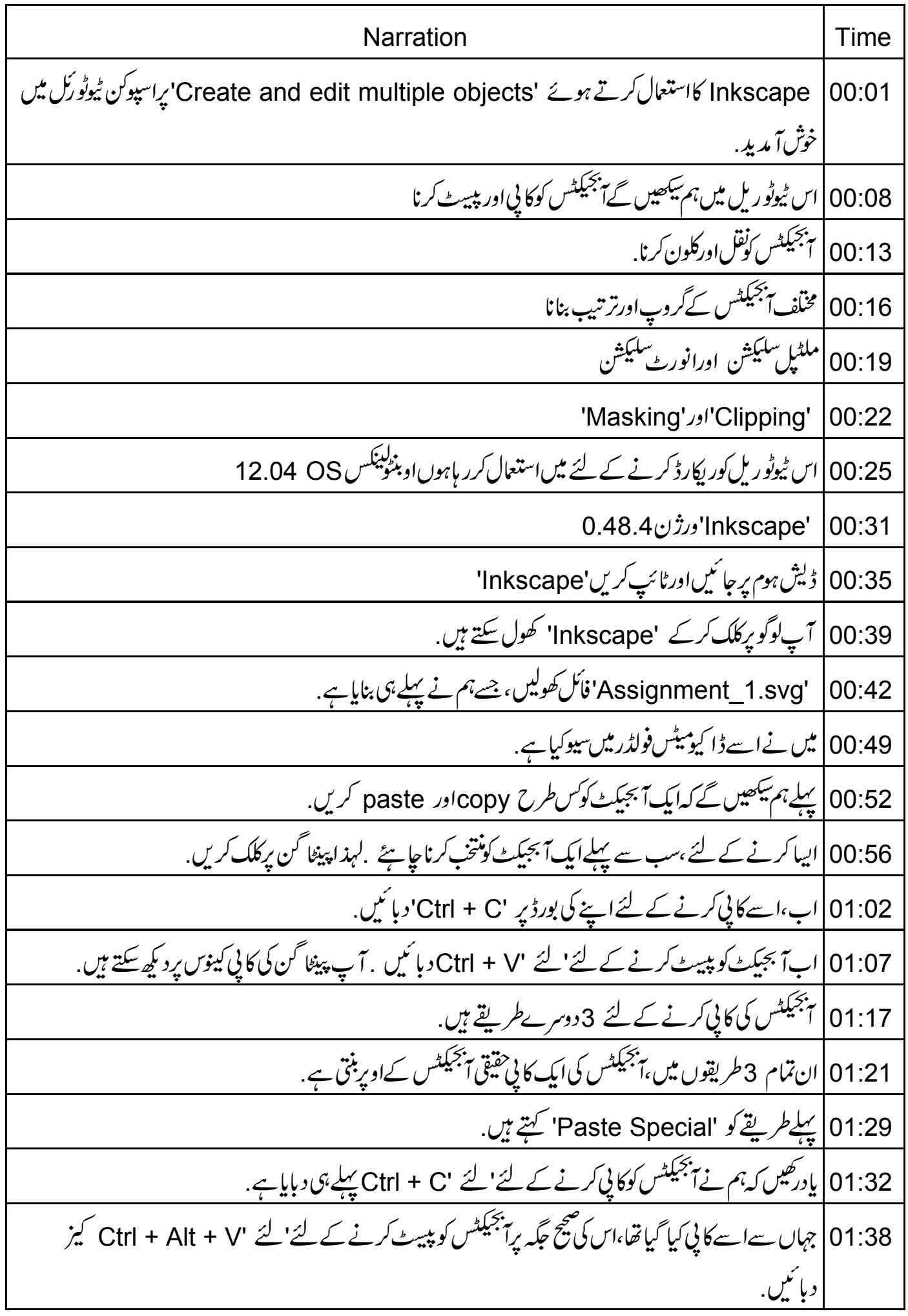

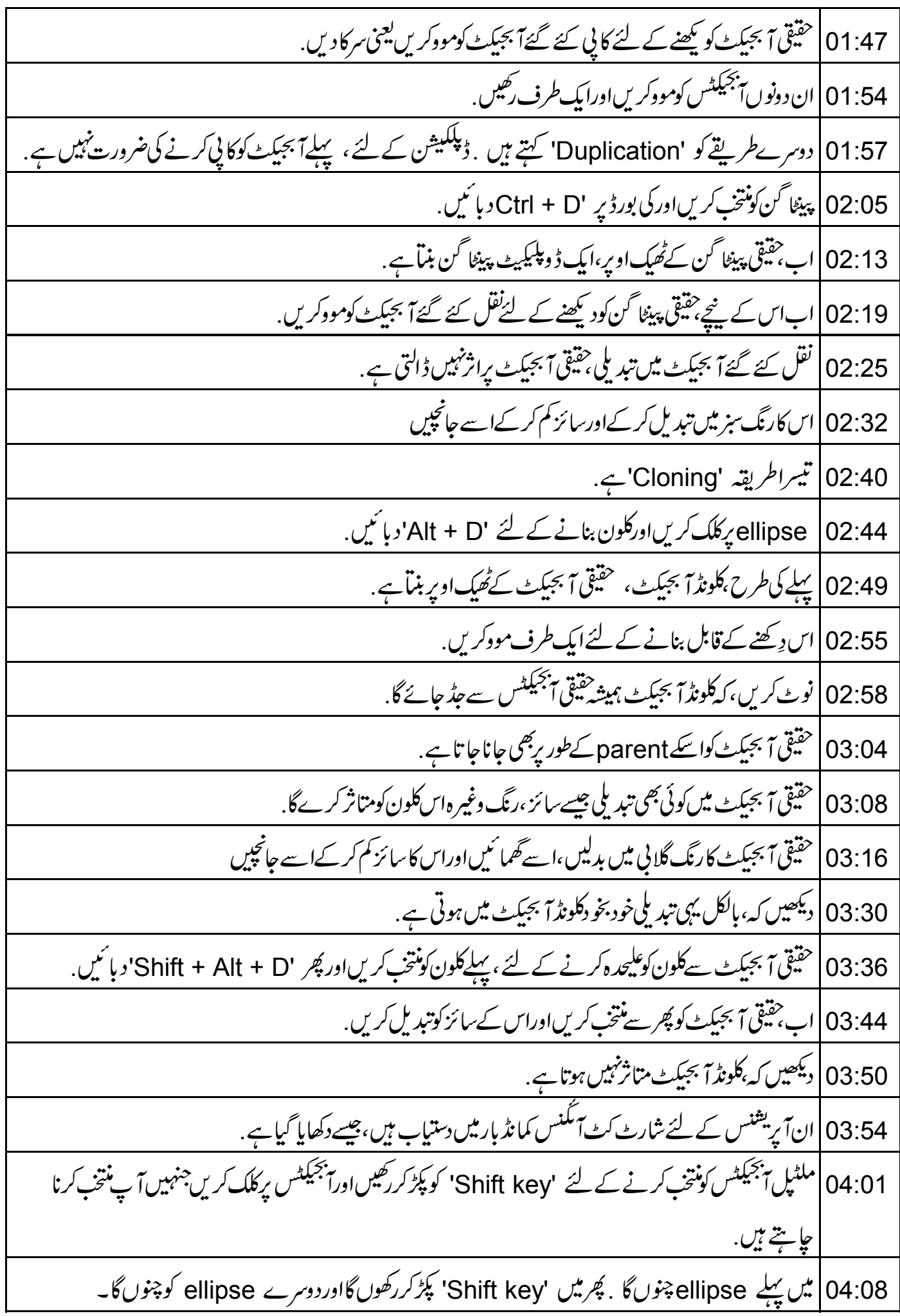

04:15 | نوٹ کریں کہ دونوں ایجیکٹس اب منتخب ہیں <sub>.</sub> 04:19 | Ctrl + G' کیز کوایک ساتھ دبانے سے ہم اب انہیں گروپ میں کر سکتے ہیں . 04:24 | نوٹ کریں کہ ellipse اب ایک آبجیکٹ کےطور پرگروپ ہوگئے ہیں. 04:28 ] آ پان کوادھر اُدھر موو کیجنی منتقل کرسکتے ہیںاورآ پ دیکھیں گے کہ دونوں آنجیکٹس ایک آبجیکٹ کے طور یرمنتقل ہوتے 04:35 | گروپ کےسائز کوتبدیل کرنے کی کوشش کریںاورآ پ دیکھیں گے کہ دونوں آ بجیکٹس کاسائز متناسب طور پر بدل حاتا 04:43 | رنگ نیلے میں تبدیل کریںاوردیکھیں کہ دونوں آبجبکٹس اسی طرح کےرنگ میں تبدیل ہوتے ہیں . 04:53 | ہم کیا کریں گےاگرہم گروپ میںصرف سی ایک آبجیکٹ کی پراپرٹی کوتبدیل کرناچاہتے ہیں . گروپ میں سےایک آبجیکٹ کو منتخب کرنے کے لئے 'Ctrl' کے بٹن کود بائنیں اورآبجیکٹ پرکلک کریں.  $105:01$ 05:08 | اسمحمل سے ہم گروپ میں داخل ہوسکتے ہیںاورمنفردا بجیکٹس کو منتخب کر سکتے ہیں ۔ 05:13 | گروپ سے باہرآ نے کے لئے ،کینو*س پرکہیں بھی* خالی جگہ برکلک کریں. 05:18 | ت<sup>جم</sup>یکٹس کوعلیحدہ کرنے کے لئے سب سے پہلےگروپ کو نتی کریںاور پھر' 'Ctrl + Shift + G کیز یا + Ctrl **'U' كيزديائي**ن. 05:28 |اب ellipses|الگ ہوگئے ہیں. 05:31 | انآ بریشنس کے لئے شارٹ کٹ آنگنس کمانڈ بار پردستیاب ہیں،جیسادکھایا گیاہے . 05:36 | کیپو٘س پرتمام آبجیکٹس کونتخب کرنے کے لئے ' Ctrl + A کیمرو پائیں . 05:42 | تمام آبجیکٹس کوغیرمنتخب کرنے کے لئے ،کینوس پرکہیں بھی خالی جگہ پرکلک کریں ۔ 05:48 | اگر ہم کسی مخصوص کو چھوڑ کر ، تمام آبجیکٹس کونتخب کرنا جا ہتے ہیں،تو ہم 'Invert Selection' آپشن کااستعمال کر سکتے 05:55 | مانيں كہ ہم،ار وكوچھوڑتمام آبجيكٹس كونتخب كرناجا ہتے ہيں . 05:59 تو ہسب سے پہلےار دپر کلک کریں 'Edit menu' پر جا ٹیںاور 'Invert selection' پر کلک کریں. 06:08 | نوٹ کریں کہ کینوس میں اپروکوچھوڑتمام آبجیکٹس منتخب ہیں . اب س<u>کھتے</u> ہیں کہ آ<sup>جب</sup>یلٹس کو*کس طرح تر*تیب دیتے ہیں. 06:16

06:20 | بڑے پینٹا گن کےاوپر چھوٹے پینٹا گن کومووکریں. 06:25 | اب ایک ستارہ بنائمیں اوراسے چھوٹے پینٹا گن کےاویررکھیں . 06:36 | حِجوٹُ پینٹا گن گونتخب کریں، Object مینیو میں جا ٹیںاور Raise پر کلک کریں. 06:42 | دیکھیں،اب حچھوٹا پینٹا گن بُلند ہوگیا ہےاور سٹار کےاوپر ہے . 06:47 Star پر کلک کریں 'Object' مینیو پرجائیںاور 'Lower' پر کلک کریں. 06:53 | اب سٹارینیچے کی طرف مووہوتا ہےاور بڑا پینٹا گن اس کےاویر ظاہر ہوتا ہے . 07:00 | اب بڑے پینٹا گن پر کلک کریں 'Object' مینیو پر جا ٹیںاور 'Raise to top' پر کلک کریں ۔اب بڑا پینٹا گن | سب سےاوپر خلاہر ہوتا ہے.<br>| 07:11 | اب پھرسے ''Object'مینیو پر جائیں، 'Lower to bottom' برکلک کریں .دیکھیں کہ بڑا پینٹا گن نچلے حصے میں منتقل ہوتا ہے . 07:20 | ہم ان آپشنس کو 'Tool controls bar' میں بھی کر سکتے ہیں . 07:25 | اب سکھتے ہیں کہ Clipping <sup>کس</sup> طرح کریں. 7 Clipping | 07:28 کیے پیچیدہ آبجیکٹس کو تیزی 07:31 | اورآ سانی سےان کی مکمل شکل کو بدل کر 07:35 ] آ کےڈیزائن کے دیگراپلمیٹس کے لیےموز ون بنا تاہے . 07:39 | اس کارکردگی کے لئے میں ایک امیج کواستعمال کروں گا . میرے پاس یہاں نئی Inkscape فائل میں ایک امیج ہے . 07:45 |اسانینج پرمیںایک ellipse شکل بناوں گا. 07:49 | اب،ا پیج اور ellipse کونتخب کریں. Object' | 07:53' مينيو پرجائتين، 'Clip' بِرِكلك كريںاور پھر 'Set' بِركلك كريں. 07:59 دیکھیں کہ تصویراب ellipse کی شکل میں کلپ ہوگئی ہے . 08:04 Clipping یعنی تراشه میں،آبجیکٹ کی شکل، خلا ہرعلاقے کی وضاحت کرتی ہے . 08:09 اہم 'Object' مینیو یرواپس جاکر کلپ خارج کرسکتے ہیں۔ 'Clip' پرکلک کریںاور پھر 'Release' پرکلک 08:17 |پ clipریلیز ہوتی ہے.

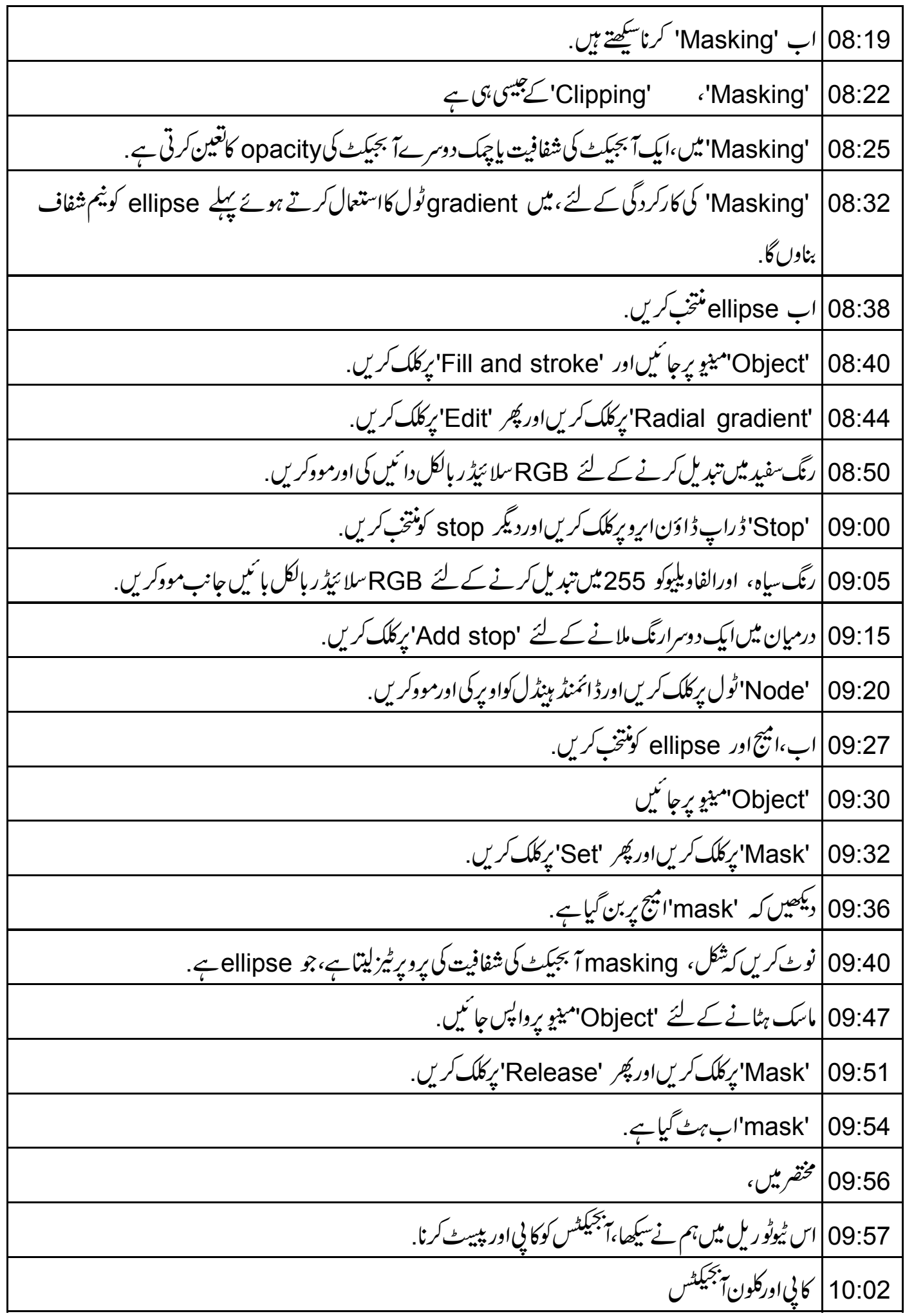

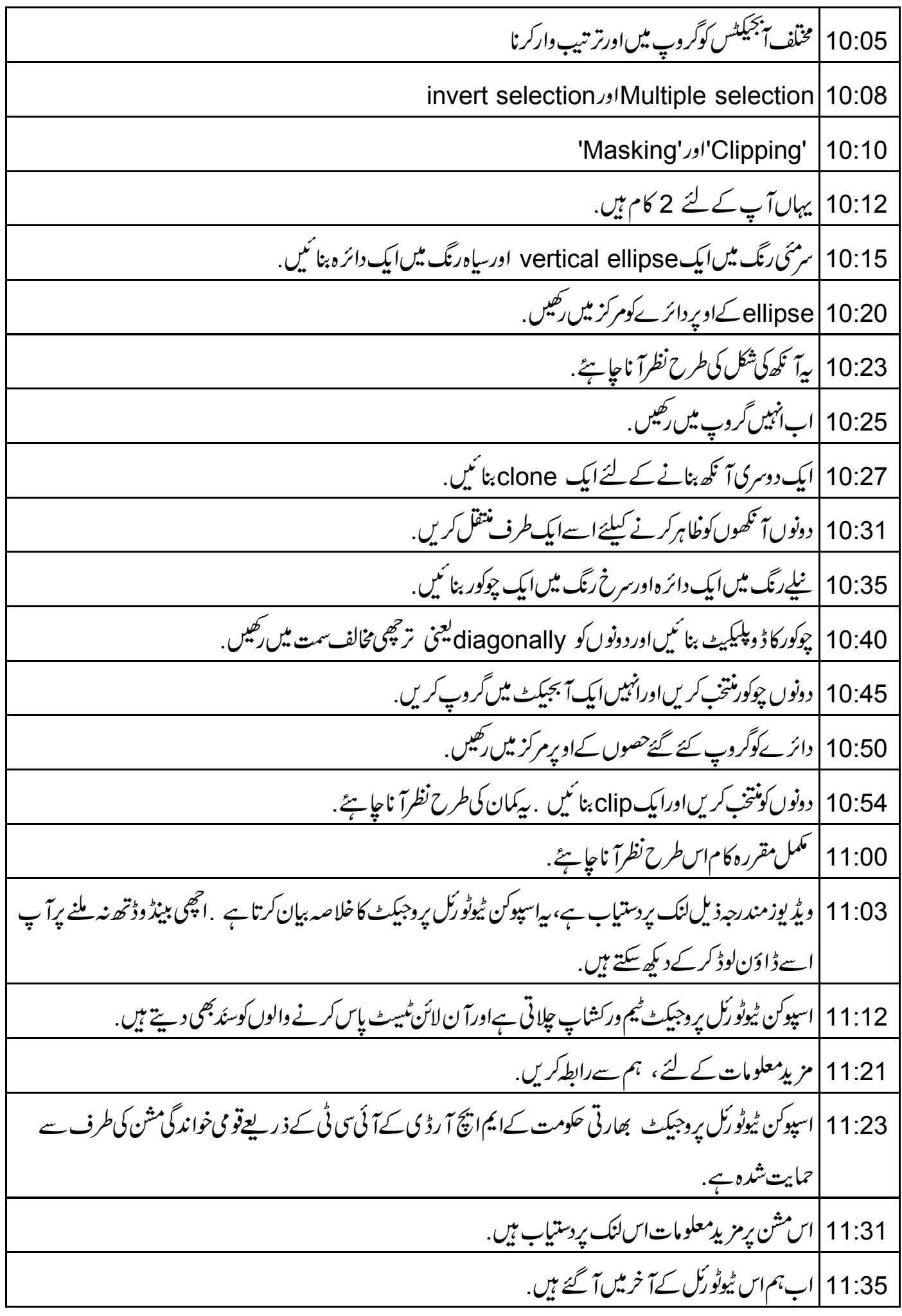

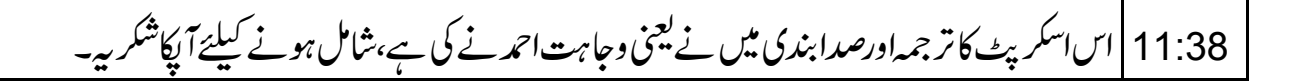